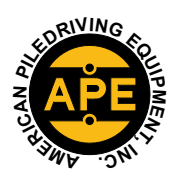

## APE SERVICE BULLETIN

DEEP FOUNDATION SOLUTIONS

VIBRATORY HAMMER • POWER UNIT • AUGER SYSTEMS • DIESEL & HYDRAULIC HAMMERS • DRILL RIGS • HYDRAULIC PILING RIGS • WICK DRAIN INSTALLERS • LEAD SYSTEMS

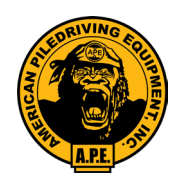

## #52 Control Panel Display Update

## **Updating your control panel display to the latest version.**

## **Requirements:**

- 1. USB Thumbdrive with the latest Display Version
- Open the Control Panel by turning the two flat screws on the front cover counter-clockwise. (Image 1)
- Insert the "Display Update" USB thumb drive into the USB plug behind the front cover. (Image 2)
- Close the cover (Do not lock cover)
- Hold the upper two left buttons on the display and turn on the power on. Continue to HOLD until you get the maintenance screen. (Image 3)
- Release the top two left buttons and wait for the display to update
- Be Patient, it can take about 5 mins up to 15 mins.
- Once the update is complete the display should reboot itself.
- Now hold the top two left buttons on the display until you go into the set-up screen
- Press the upper left Button twice.
- Verify you're your Software is correct;
- HMI Software is Version: 9.6 or later (Example)
- Controller Software is Version: 17.6 or later (Example)
- HPS Preferences #: 019107 (Example)
- Press the X button twice to go back to your home screen.
- Turn the power off.
- Open the control panel and remove the "Display Update" USB Thumb drive.
- Close the control panel and turn the two-flat screw on the front cover clockwise.
- You have now completed updating the Display Software.

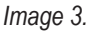

**AMER CI AN**

**E** 

**M** 

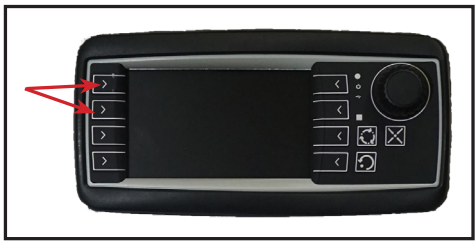

800-248-8

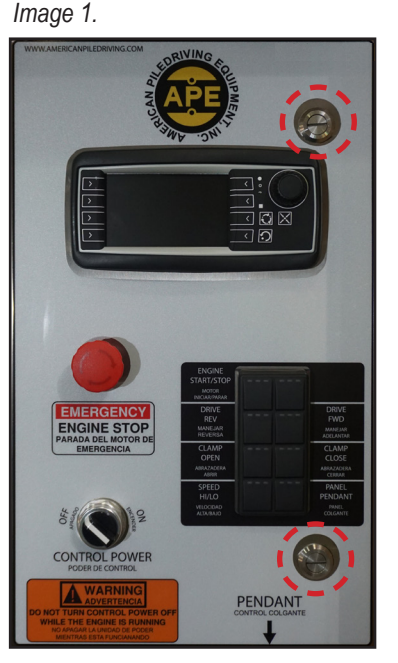

*Image 2.*

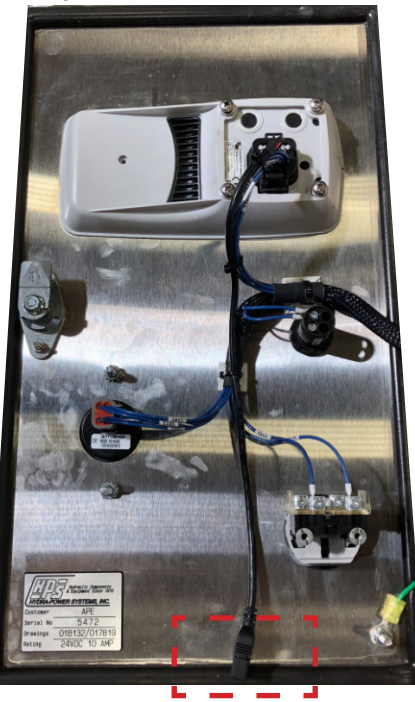

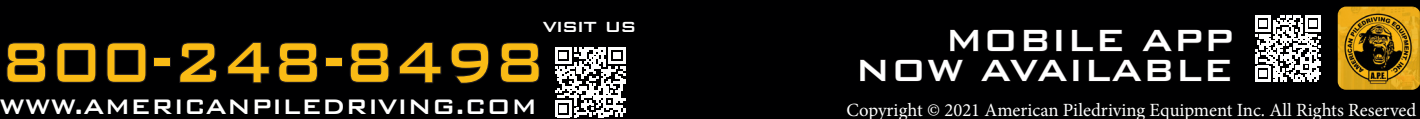